## **راهنمای نصب قفل شبکه**

شرکت مهندسی استان مهندسی تَدکار، مشاور و مجری سامانه ملی فهرستبها و تعدیل(سافات) سازمان برنامه و بودجه کشور به<br>استان استان استان استان برنامهان استان برنامهای بود و بودن سامانه ملی فهرستبها و تعدیل(سافات) سانسان میدهد

## **راهنمای نصب قفل شبکه**

## **برای راه اندازی نرم افزار تدکار بروی شبکه مراحل زیر را اجرا کنید:**

-1نرم افزار تدکار را بروری سرور و کالینت ها نصب کنید.

-2برروی سرور یک port برای 2014sqlserver، set کنید.

-2-1 در قسمت "search "ویندوز "manager configuration server sql "را Search و انتخاب نمایید.

-2-2 Tadkardesktop for Protocol را انتخاب نمایید.

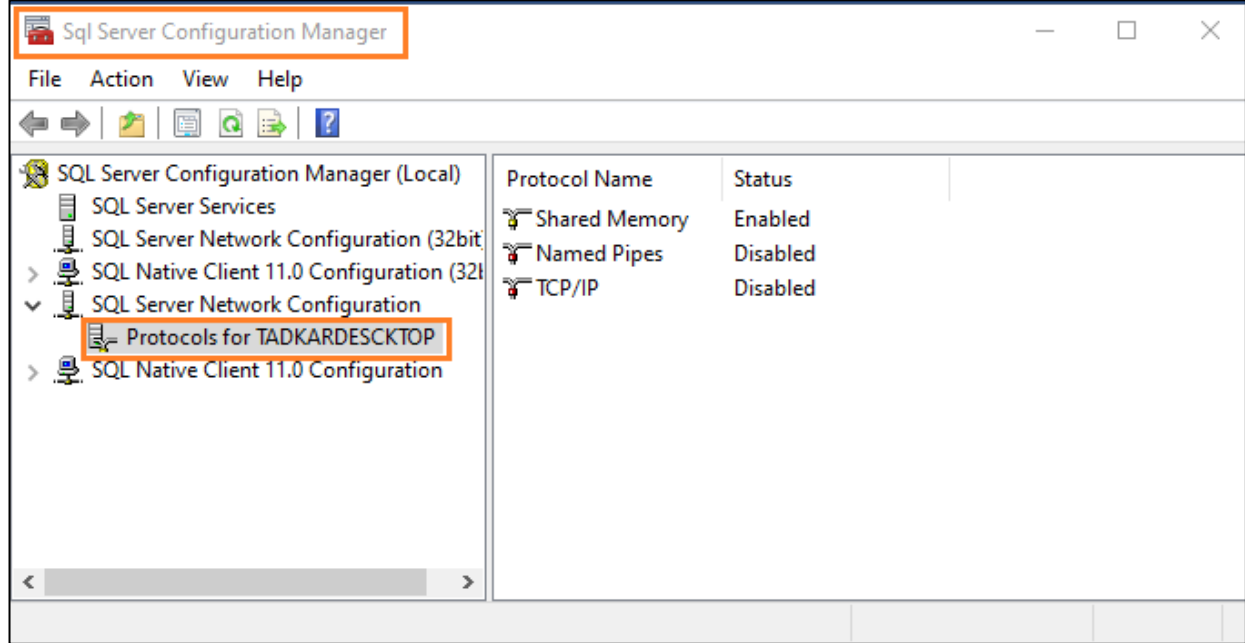

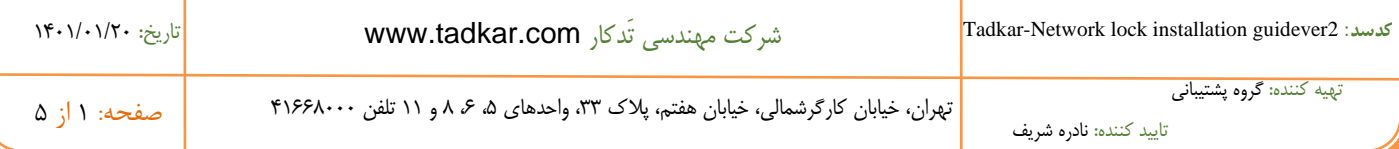

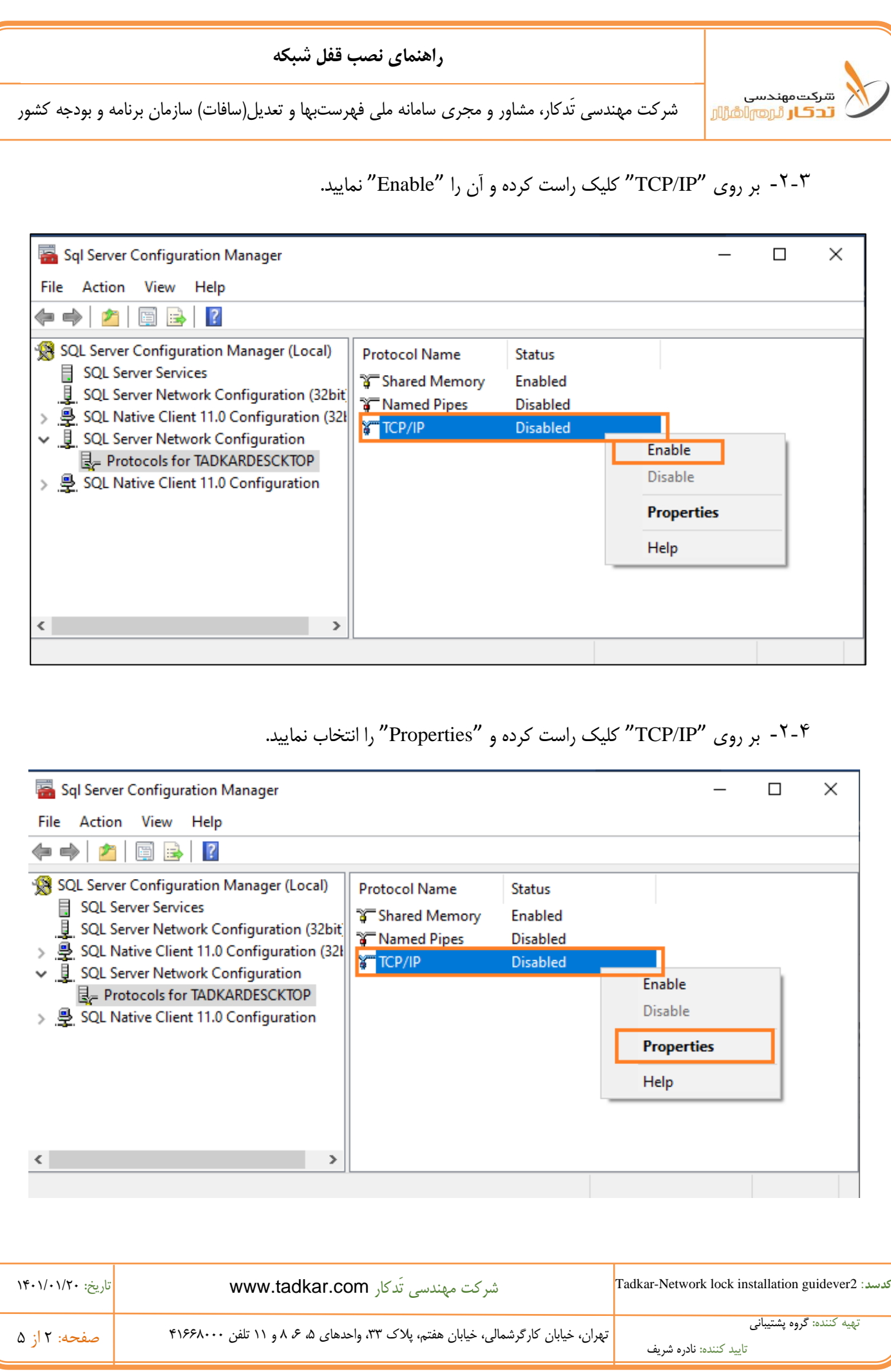

**راهنمای نصب قفل شبکه** 

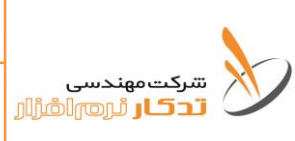

شرکت مهندسی تَدکار، مشاور و مجری سامانه ملی فهرستبها و تعدیل(سافات) سازمان برنامه و بودجه کشور

-2-5 در TAB،" Addresses IP "در قسمت "IPall "پورت مورد نظر خود را در مقابل Port TCP وارد نمایید.

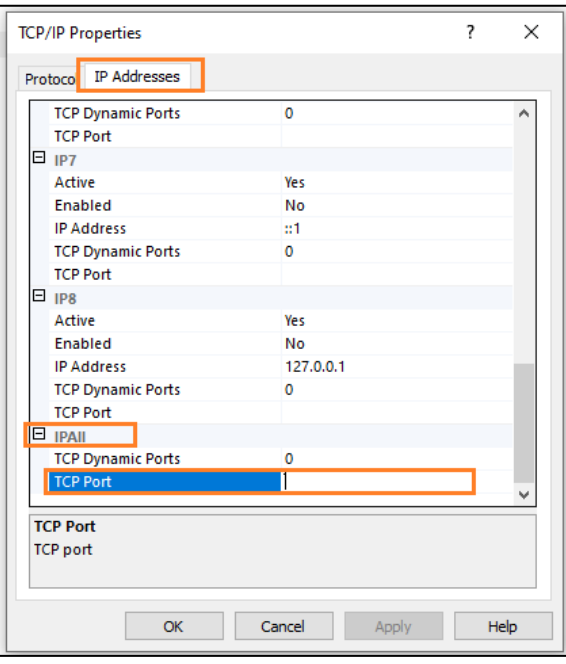

-3-1 در پنجره سرویسهای ویندوز برروی "(TADKARDESKTOP (Server SQL "کلیک راست نموده و Restart را انتخاب کنید.

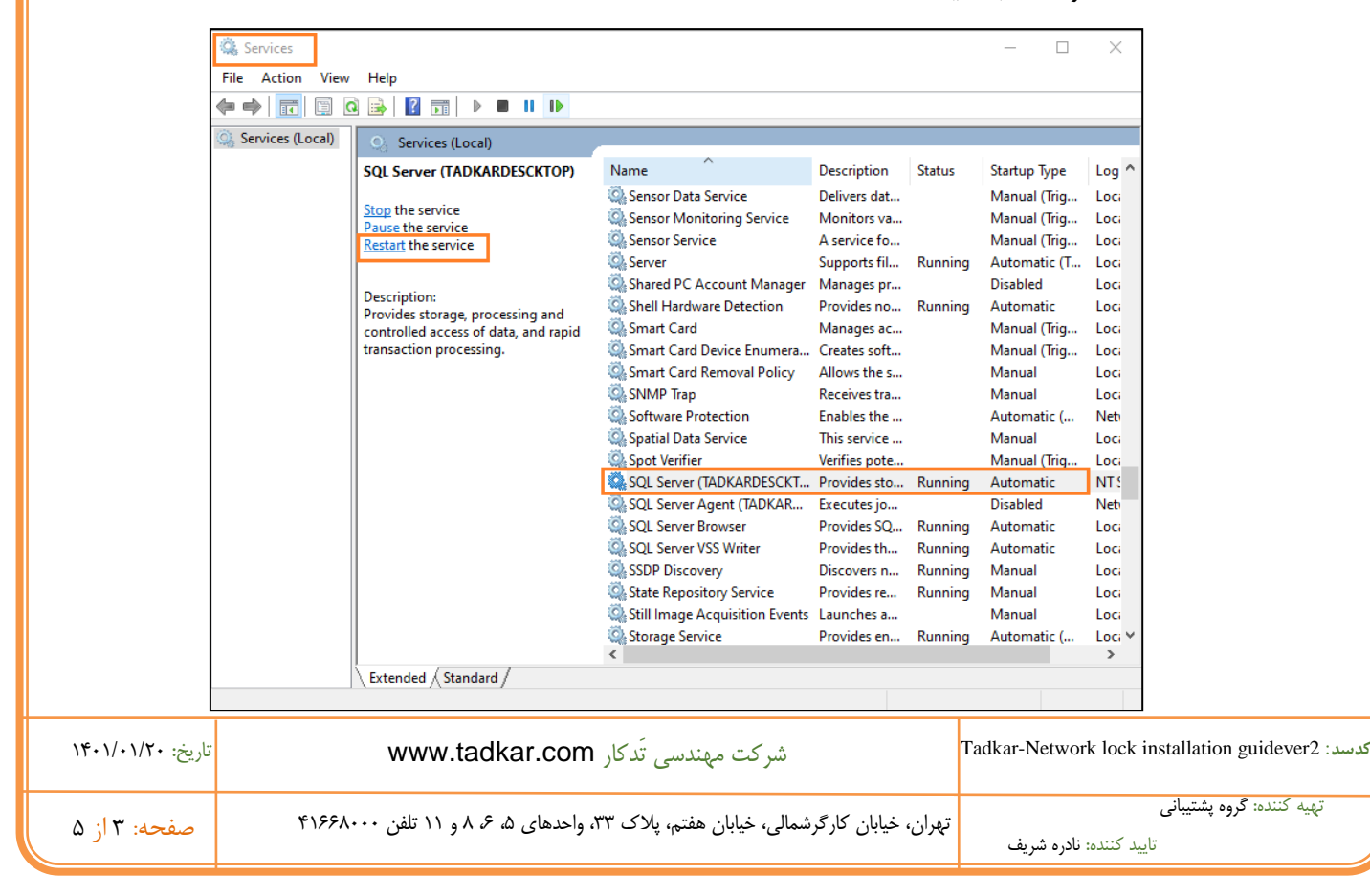

<sup>-3</sup>در قسمت "Search "ویندوز "Services "را تایپ و آن را انتخاب کنید.

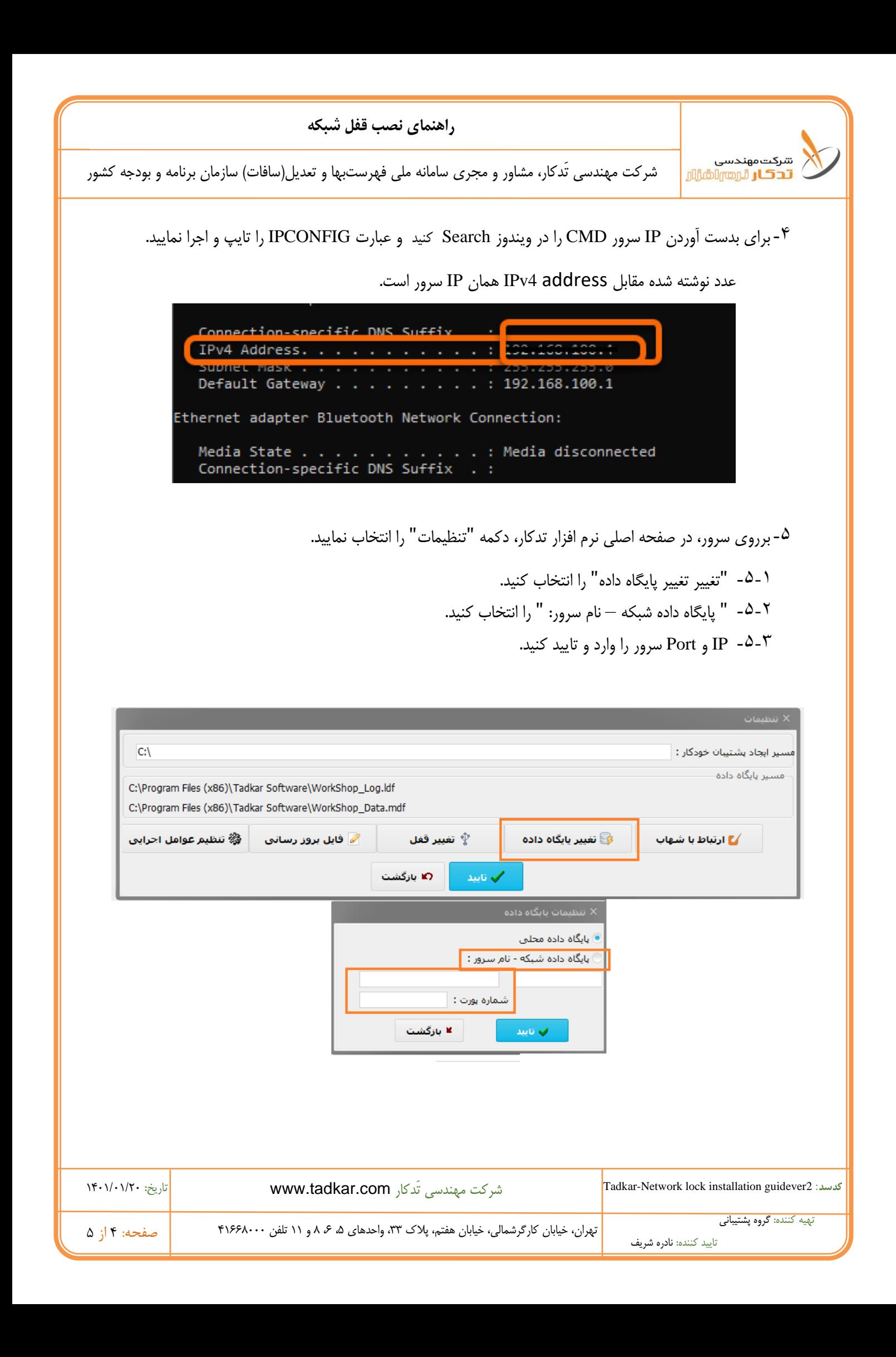

**راهنمای نصب قفل شبکه** 

شرکت مهندسی تَدکار، مشاور و مجری سامانه ملی فهرستبها و تعدیل(سافات) سازمان برنامه و بودجه کشور

-6تدکار نصب شده برروی کالینت، با باز کنید.

ے <sub>شرکت مهندسی</sub><br>ال<mark>ا تحرک ر</mark> ٹروم<sub>ال</sub>اشزار ا

- -6-1 پیام "قفل سخت افزاری یافت نشد." را تایید کنید.
- -6-2 در صفحه تنظیمات قفل، قفل شبکه را انتخاب و IP سرور را در مقابل آن وارد و تایید کنید.

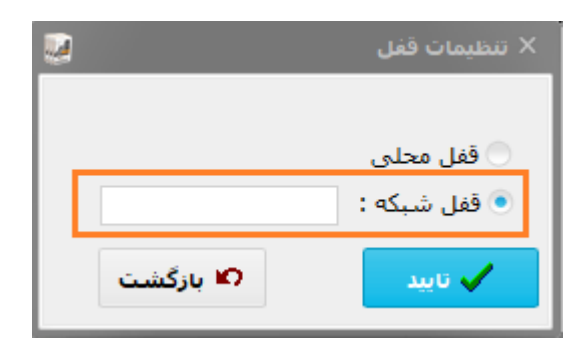

**-7مراحل بند 5 و 6 برای هر کالینت به صورت مجزا تکرار شود.** 

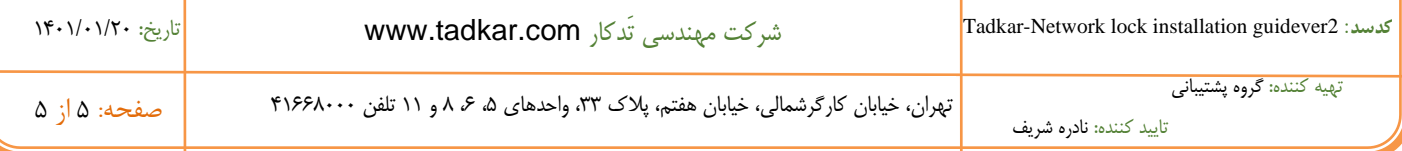